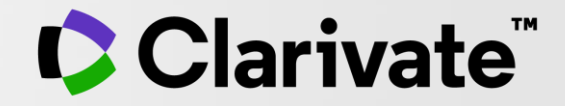

Web of Science非購読機関のユーザー様向け

# **EndNote Online** アカウント作成とご利用の準備

2020年12月

クラリベイト サイエンス事業部

## **1.アカウントの作成(サインインの準備)**

①my.endnote.com ↑こちらにアクセスしてください ②開いた画面で・・・"Resister"をクリック

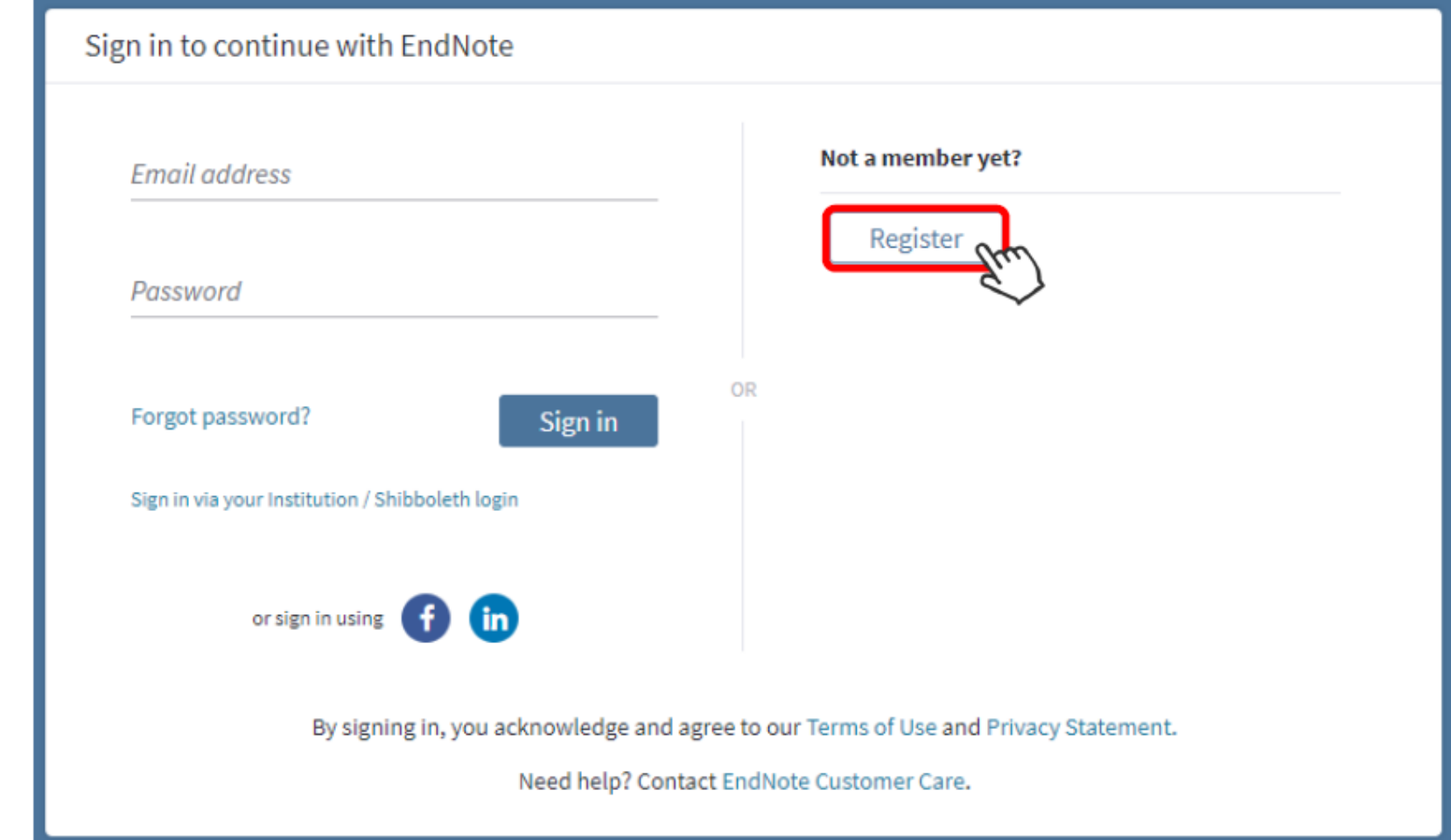

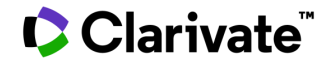

③開いた画面で赤枠内に記入して下さい。

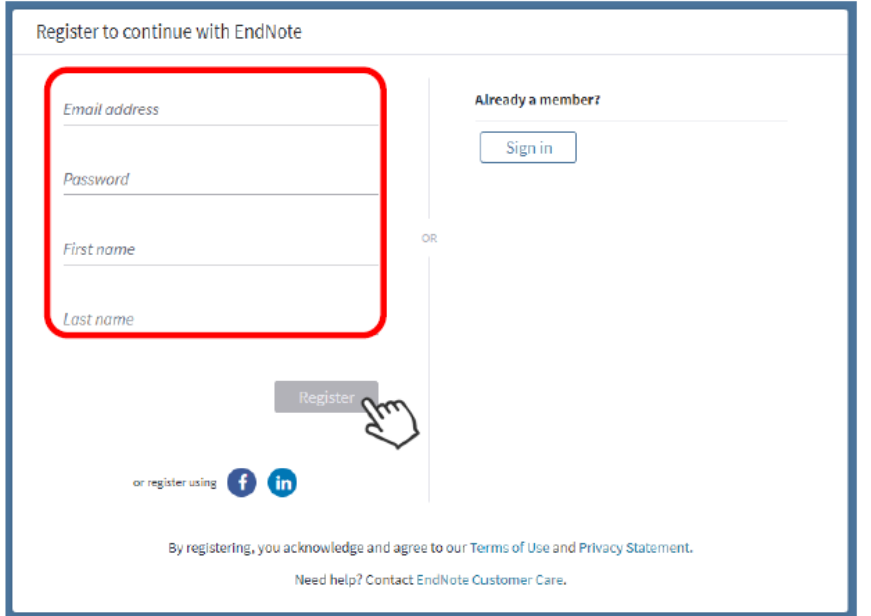

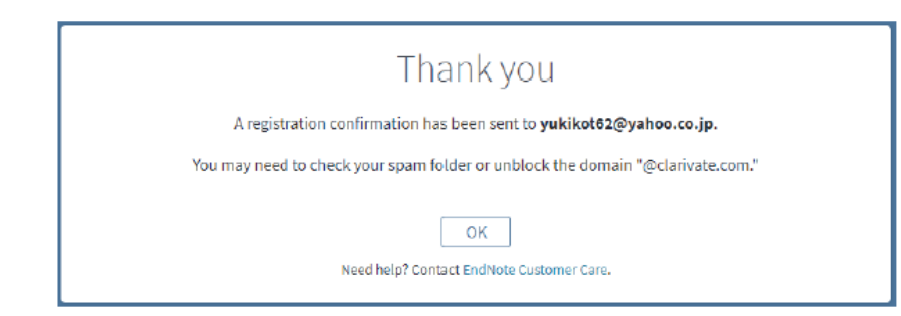

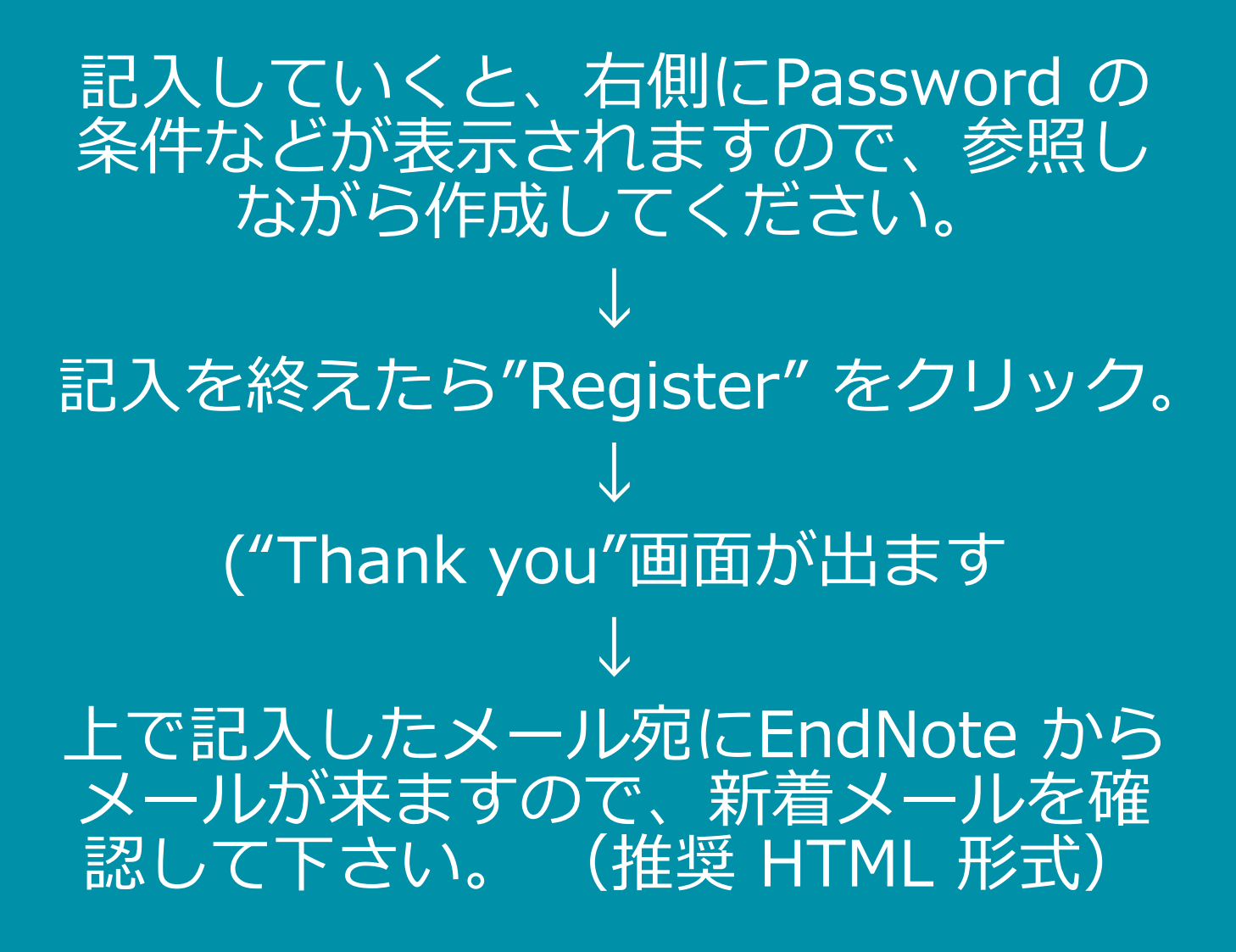

#### **C** Clarivate

## ④メール本文の中の**"Click here to activate."**をクリックして下さい。

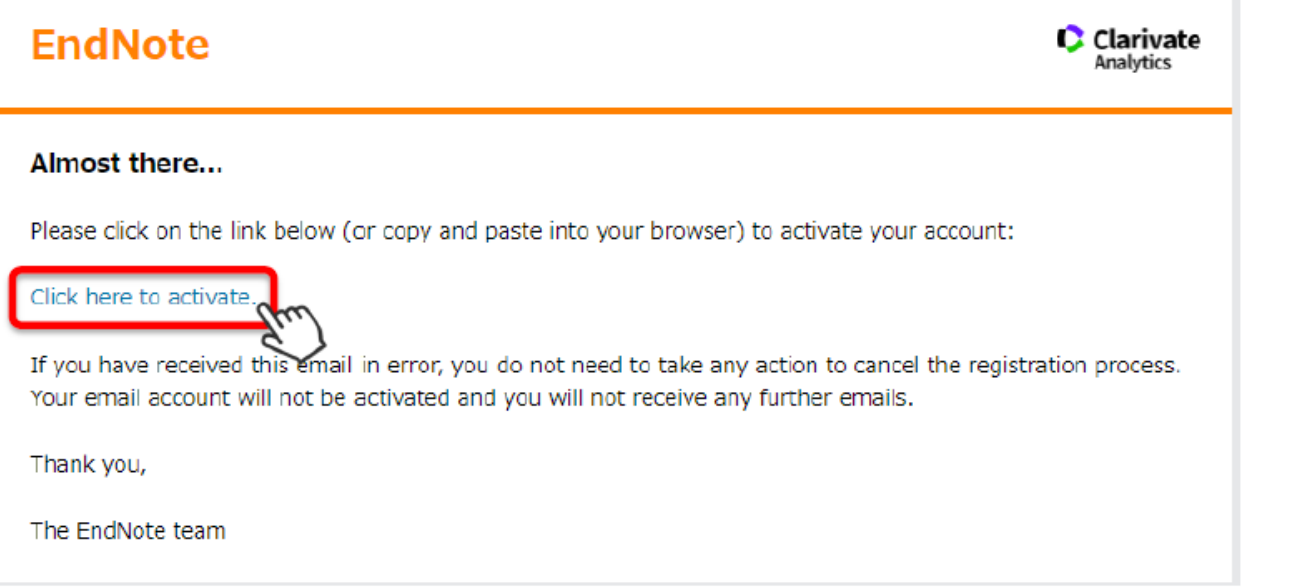

### ⑤activate に成功すると、 "Sucsess" 画面が出ますので、 "OK" をクリック。 サインイン画面が出てくるので、作成したPW を入れてサインインして下さい。

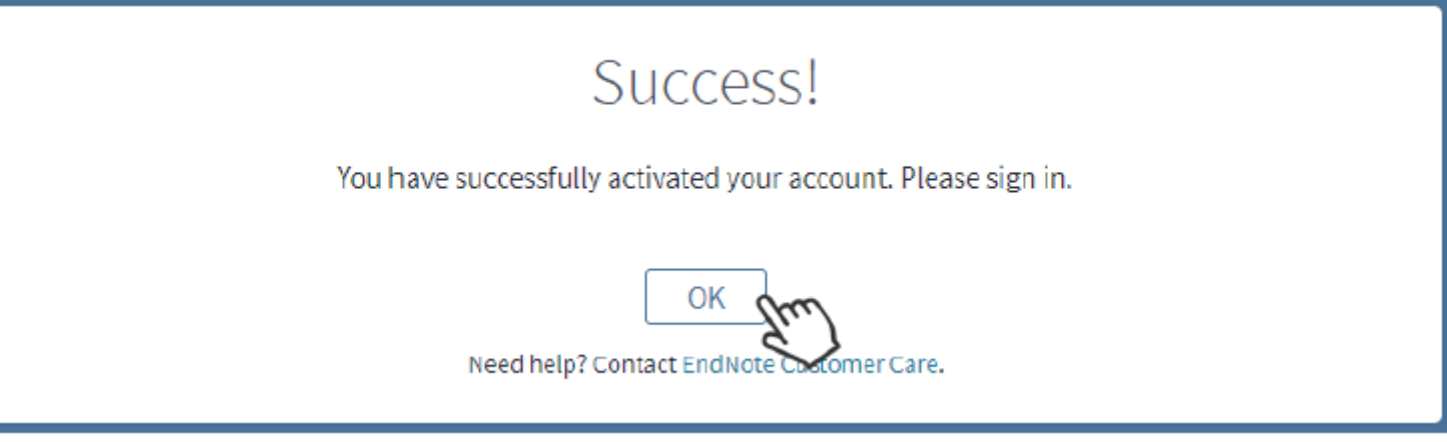

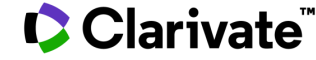

### ⑥「使用許諾契約書」が開くので「同意する」を選んで下さい。

### ⑦ 以下の画面になります。これでアカウント作成は終了です。

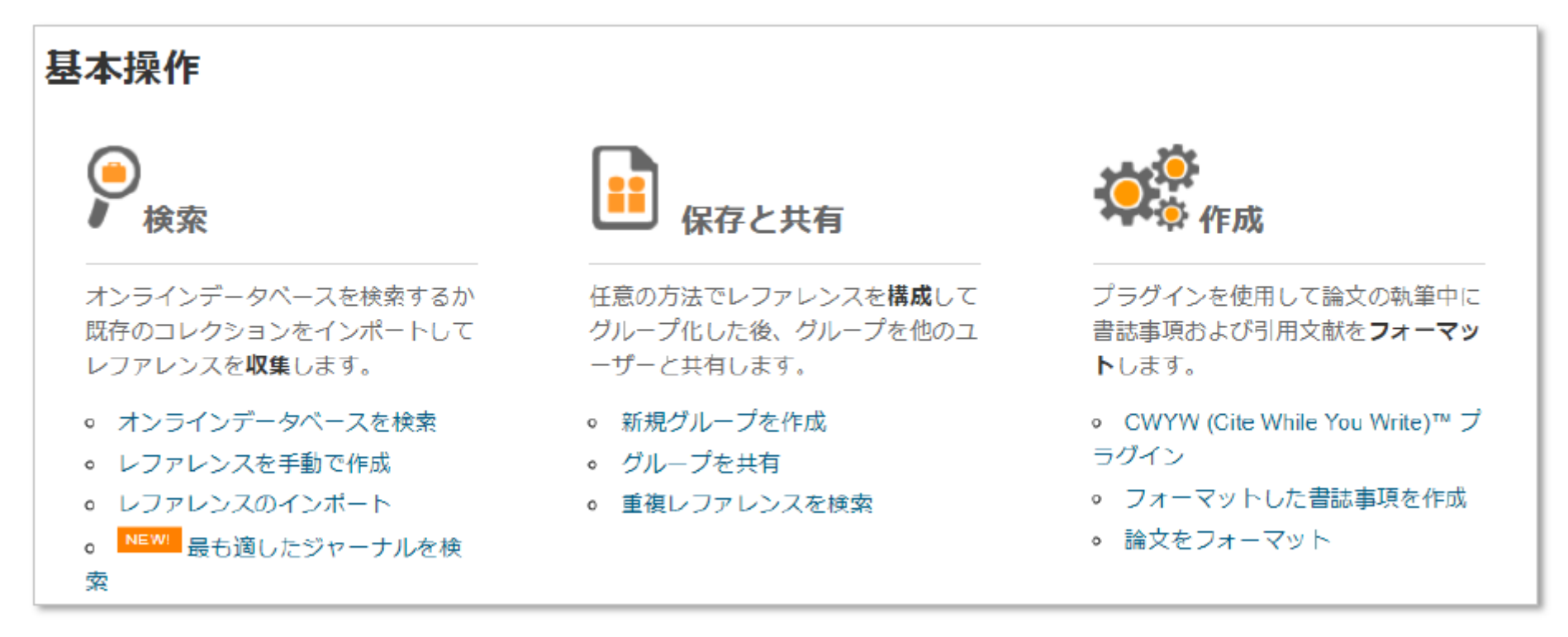

続いて、より便利にEndNote basic を使うためのプラグインツール、 CWYW をインストールしましょう!(次ページへ。)

#### CClarivate

## **2.プラグインCWYWのインストール**

※プラグインCWYWは、引用文献リストの作成に必要です。

①EndNoteにアクセスし、上部メニューから"ダウンロード"をクリック。 ②画面左側の"CWYW"において、ご自分のPCに合うものをダウンロード。

③インストール後、ご自分のMicrosoft Office WordにEndNoteプラグインが追加されたことを 確認(次ページ参照)。

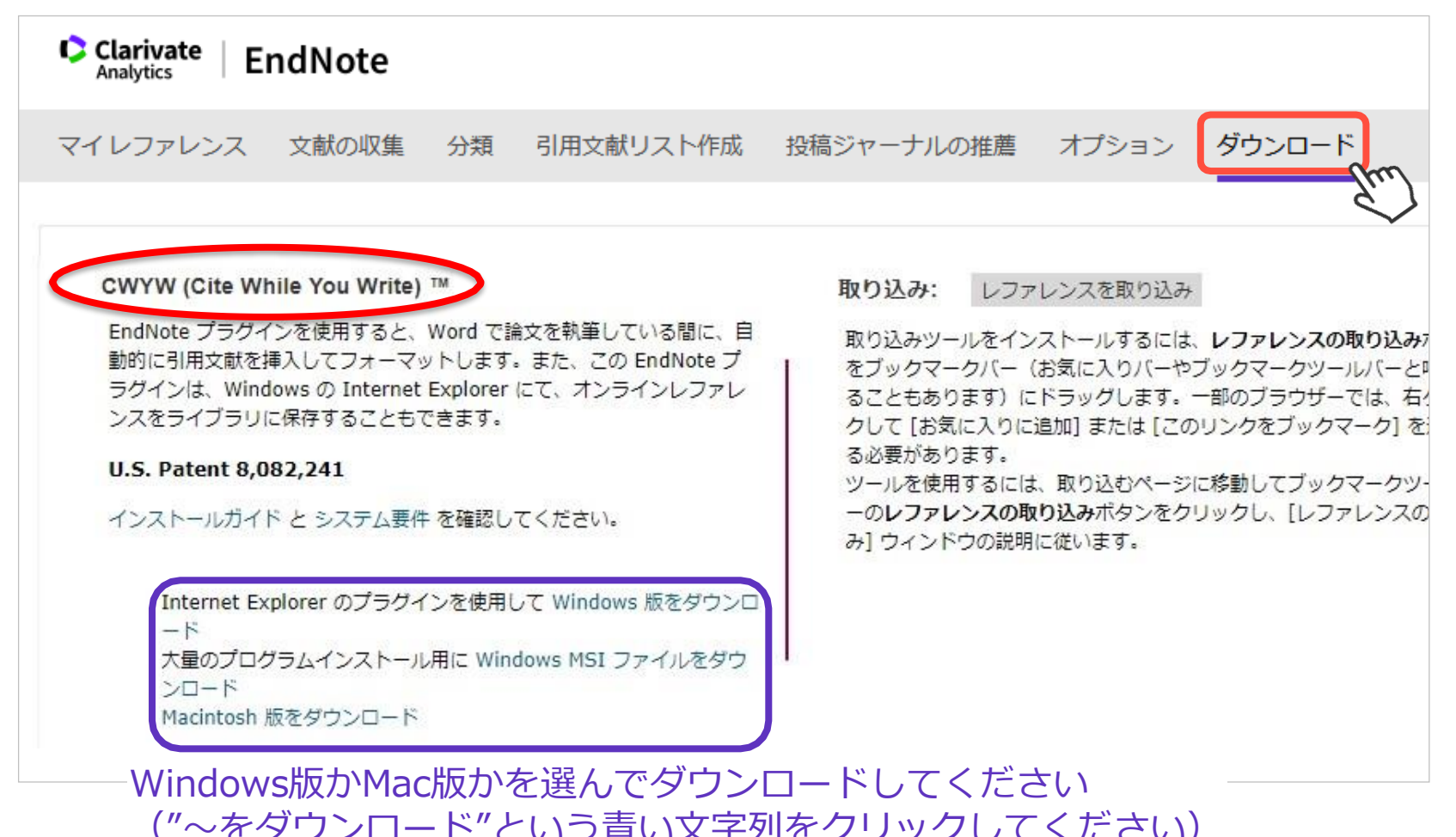

**C**Clarivate

6

### **CWYWがダウンロード&インストールされると Microsoft Office Wordに"EndNote"メニューが追加されます**

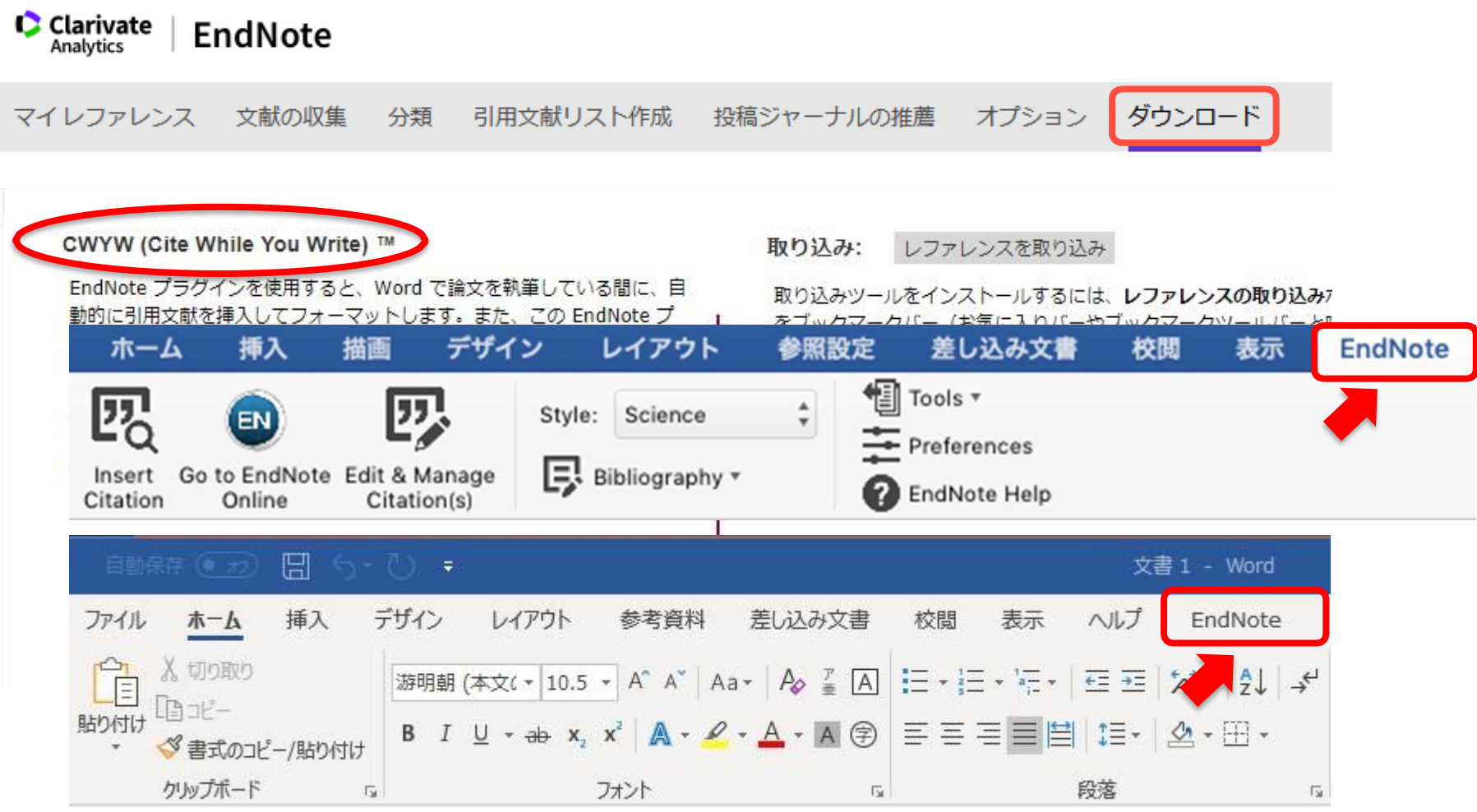

※Officeのバージョン、WindowsかMacかでも見え方は異なりますので、 必ずしも上図と同一とは限りません。表示されない場合、次ページへ。

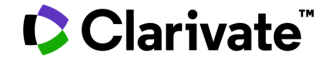

### **CWYWをインストールしたのに、 Word上『EndNote』メニューが見つからない場合・・・**

アドインが無効になっているかもしれません。以下の1~6のステップを お試しください。

- 1. Word を開く。
- 2. File > オプション で Wordのオプション を開く。
- 3. 左側のメニューで、「アドイン」をクリック 。
- 4. 一番下の「管理」で「使用できないアイテム」を選択し、「設定」を クリック 。
- 5. この中のEndNote のCWYWを選択し、「有効にする」をクリック。
- 6. Wordを一旦閉じ、再度立ち上げてご確認ください。

※上記ステップ5でリストにCYWYが見当たらない場合、CWYWを再インストールください。

#### **C** Clarivate

## 使い方に困ったら

**A)** *製品のヘルプページを参照してみる*

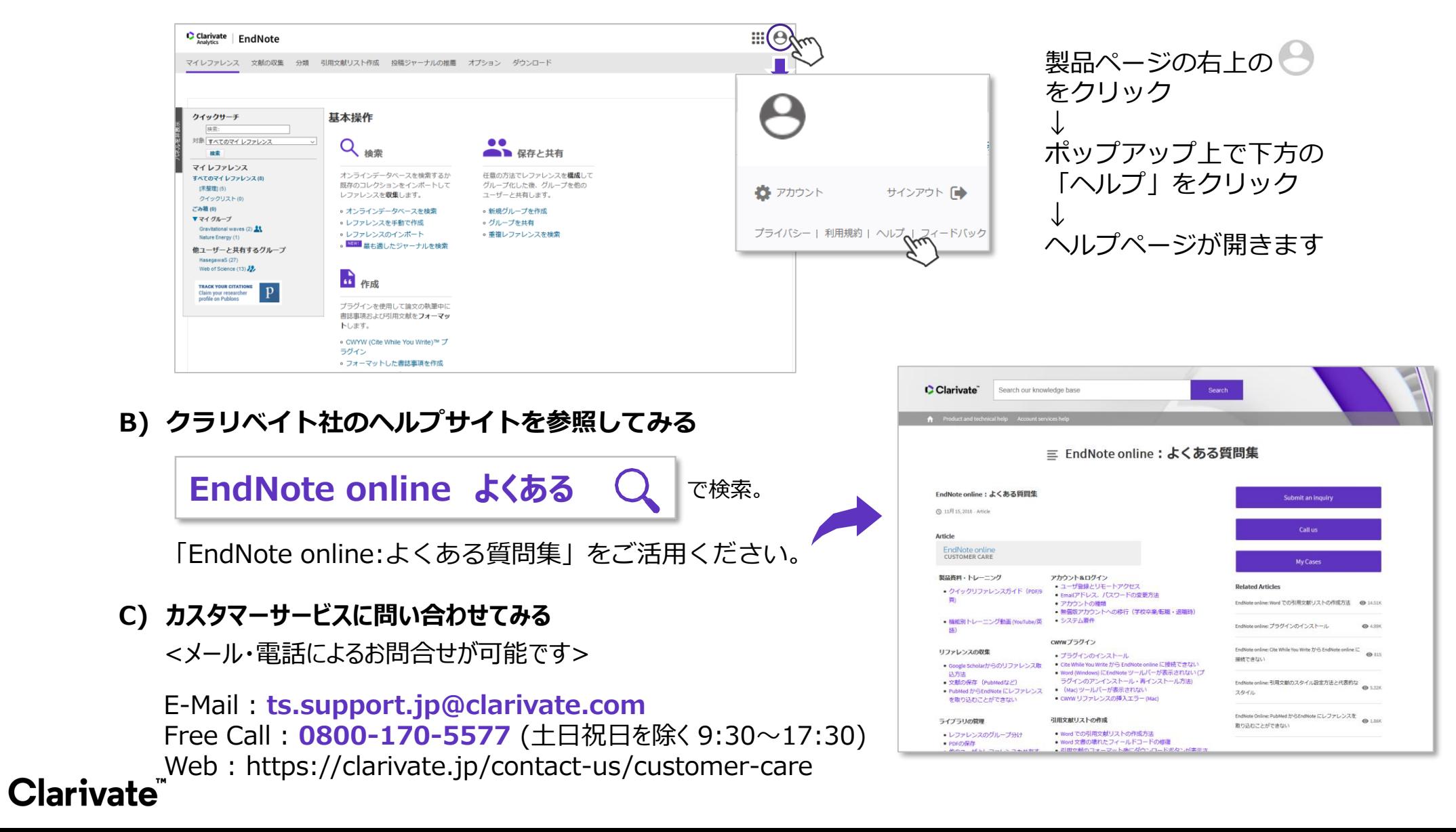

## Clarivate"

#### クラリベイト・アナリティクス・ジャパン株式会社 サイエンス事業部

**marketing.jp@clarivate.com**

**03-4589-3102**

https://clarivate.jp/product-category/scientific-academicresearch/

© 2020 Clarivate. All rights reserved. Republication or redistribution of Clarivate content, including by framing or similar means, is prohibited without the prior written consent of Clarivate. Clarivate and its logo, as well as all other trademarks used herein are trademarks of their respective owners and used under license.